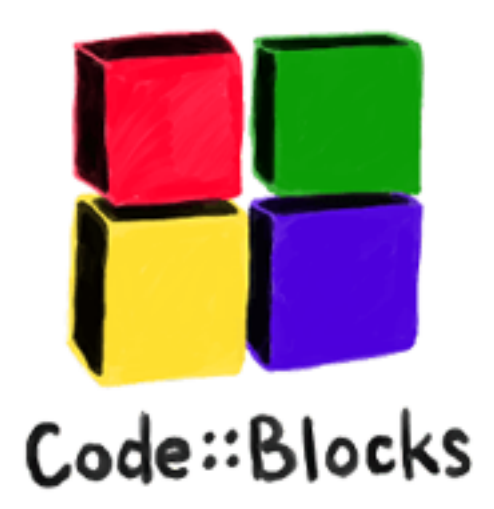

# install code Blocks

windows 10/OSX A.A. 2019/20

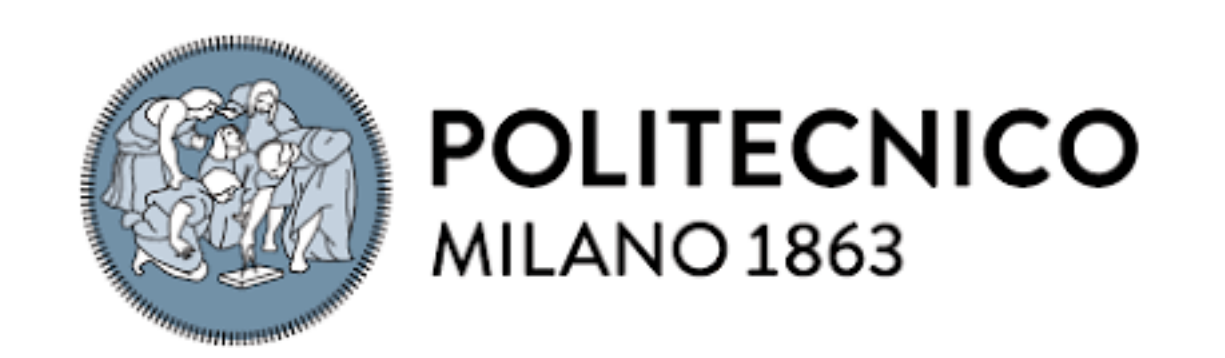

# sito: www.codeblocks.org/

#### Sezione Download:

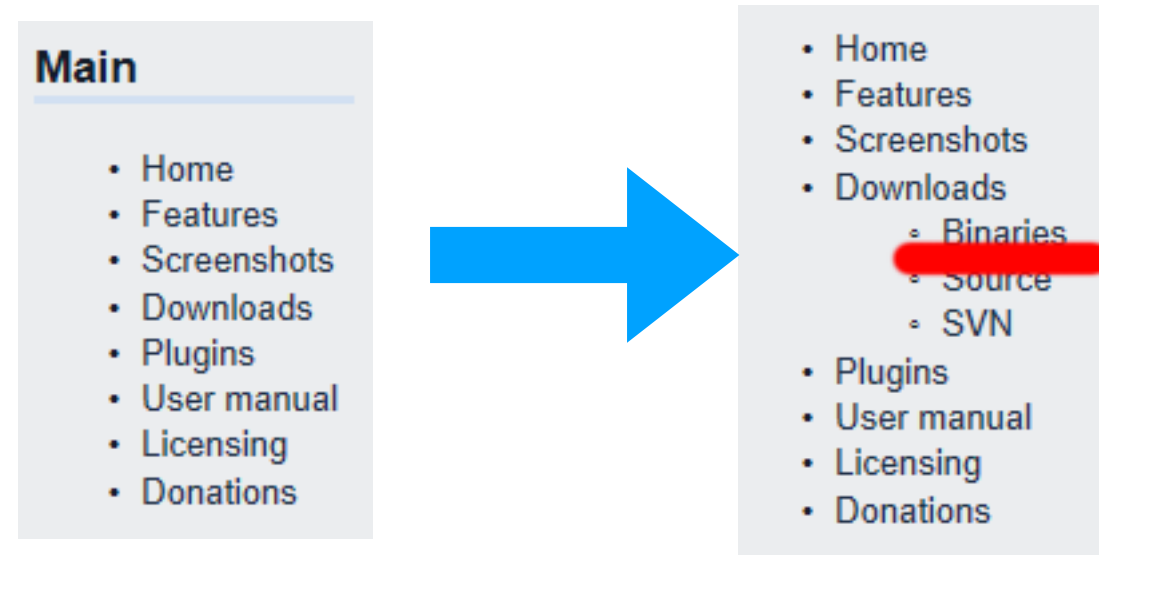

## Sezione Download

selezionare la piattaforma:

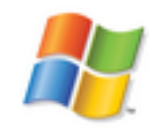

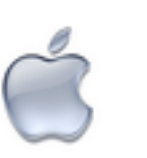

(la parte OSX in coda)

# download Windows

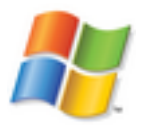

#### Selezionare codeblocks-17.12-mingwsetup.exe

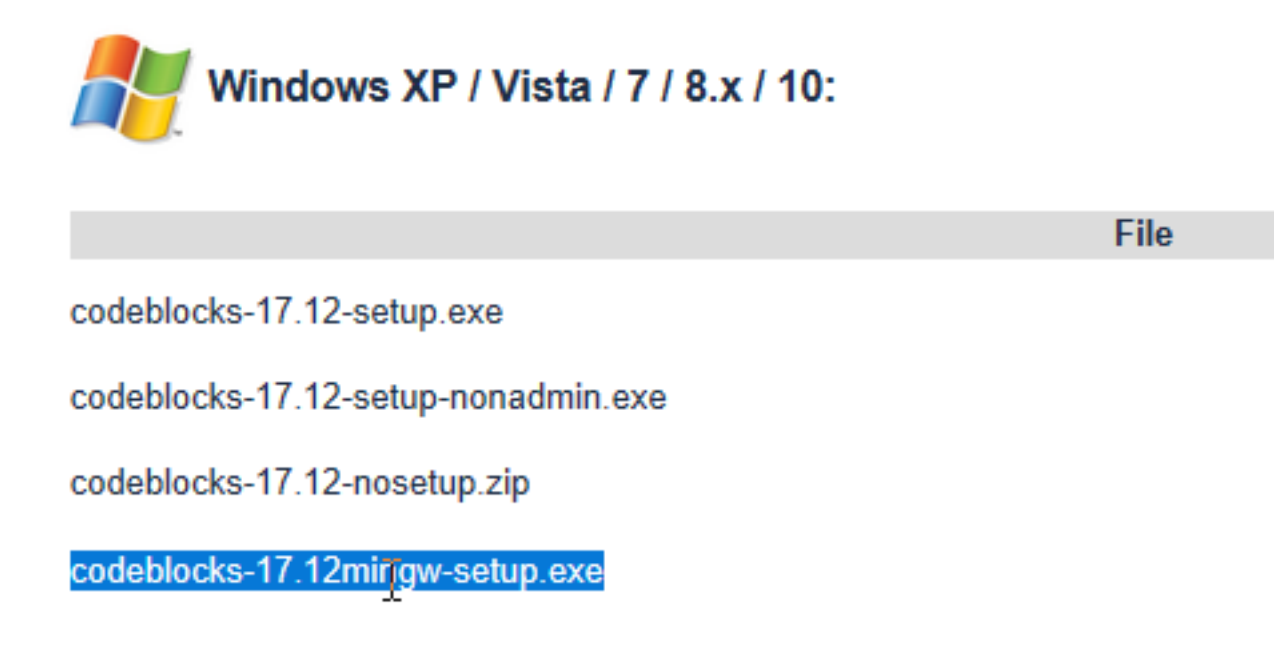

Cliccare su SourceForge:

codeblocks-17.12mingw-setup.exe

30 Dec 2017

FossHUB or **Sourceforge.net** 

# download Windows

#### appare:

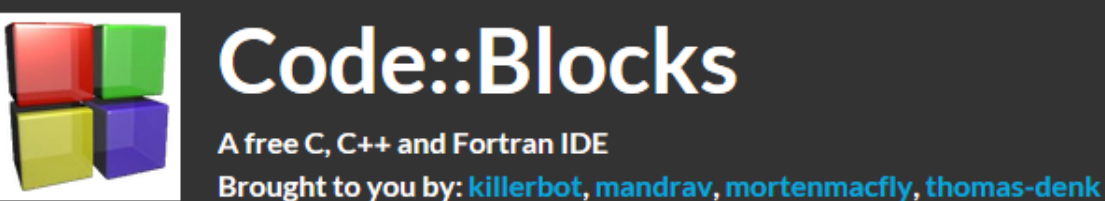

Your download will start shortly...  $\left( \begin{array}{c} 0 \end{array} \right)$ 

### .. privacy.. (accept)

#### We value your privacy

Our site is supported by advertising and we and our partners use technology such as cookies on our site to personalize content and ads, provide social media features, and analyze our traffic. Click "I Accept" below to consent to the use of this technology across the web. You can change your mind and change your consent choices at any time by returning to this site and clicking the Privacy Choices link.

By choosing I Accept below you are also helping to support our site and improve your browsing experience.

**I DO NOT ACCEPT I ACCEPT** 

#### Salvare:

What do you want to do with codeblocks-17.12mingw-nosetup.zip (91.2  $MB$ ? From: netix.dl.sourceforge.net

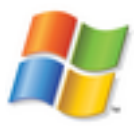

Save

#### Open folder...

troverete:

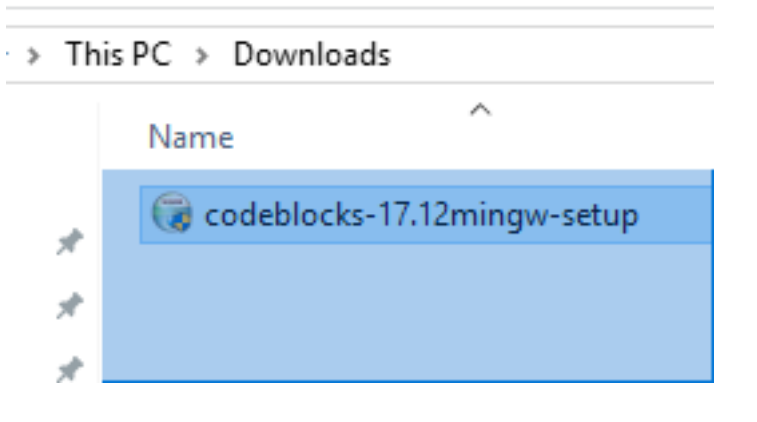

doppio click..

Do you want to allow this app from an unknown publisher to make changes to your device?

codeblocks-17.12mingw-setup.exe

Publisher: Unknown File origin: Hard drive on this computer

#### Show more details

Yes No

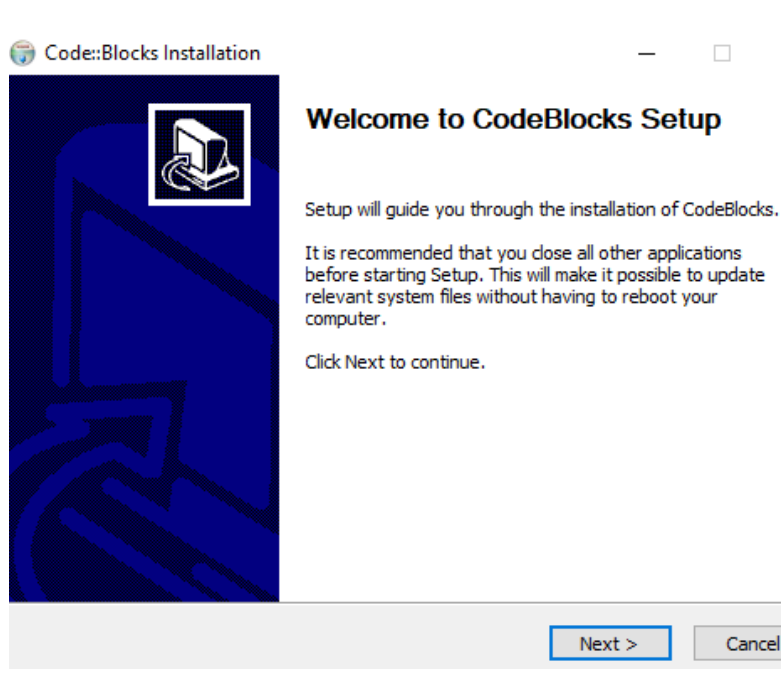

 $\times$  $\Box$ 

 $Next >$ 

Cancel

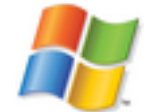

next...

Yes..

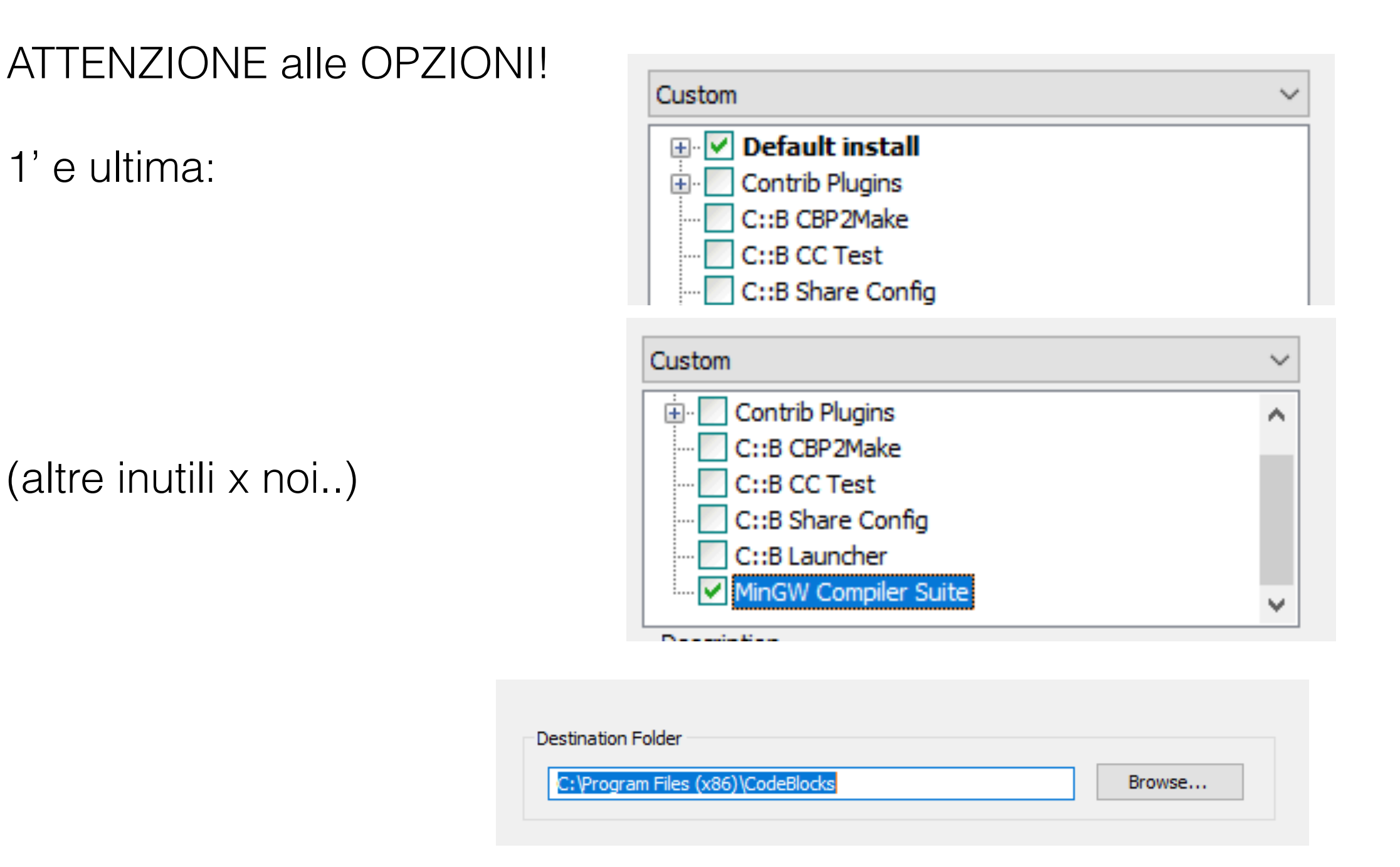

destinazione: (puo' variare se windows a 32 bit.. )

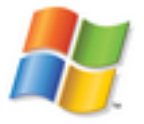

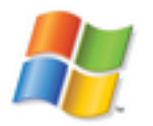

Se accettate il valore proposto puo' dare errore.. (privilegi)

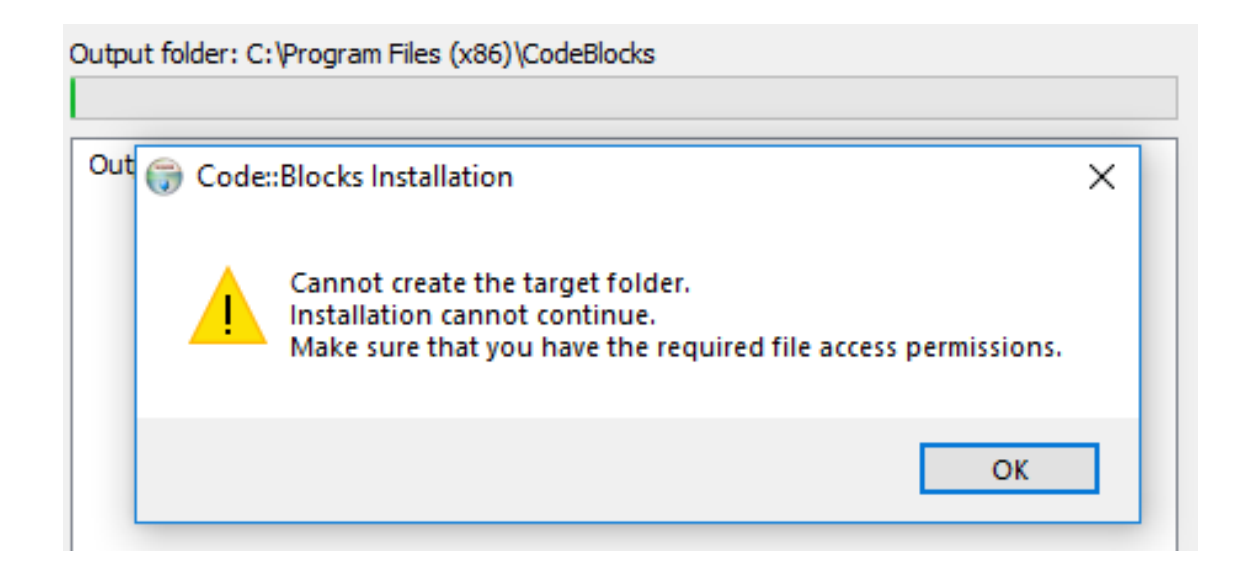

dare OK e Cancel.

*Nota: sarebbe preferibile avere accesso alla cartella dei programmi, ma richiede setup adeguato/modifica privilegi.* 

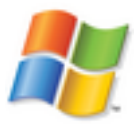

### **SOLO** se da Errore

Cliccare su Browse.. e scegliere la vs. cartella:

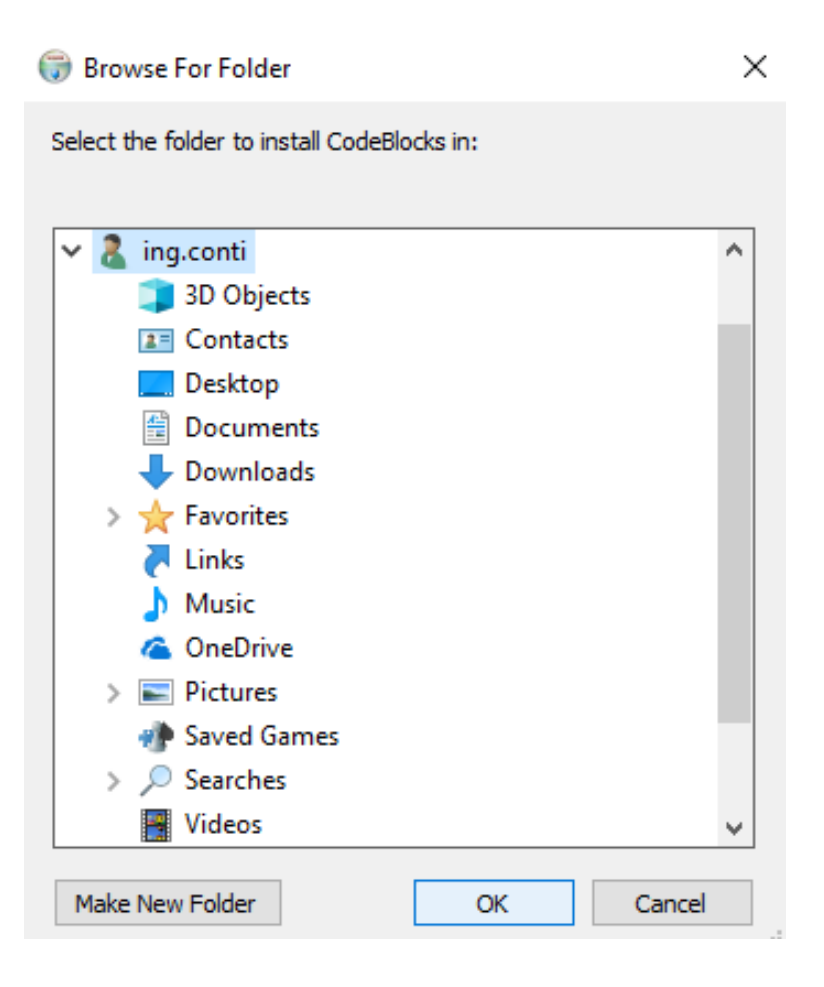

#### apparira:

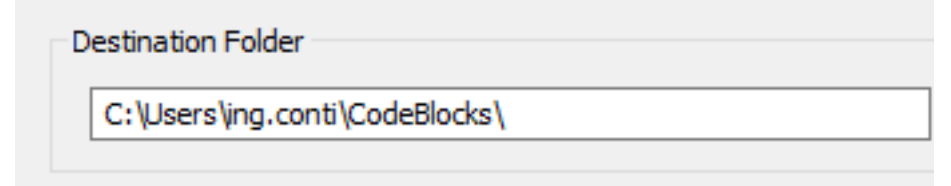

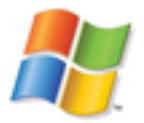

### cliccare su **Install ..**

#### parte setup..alla fine appare:

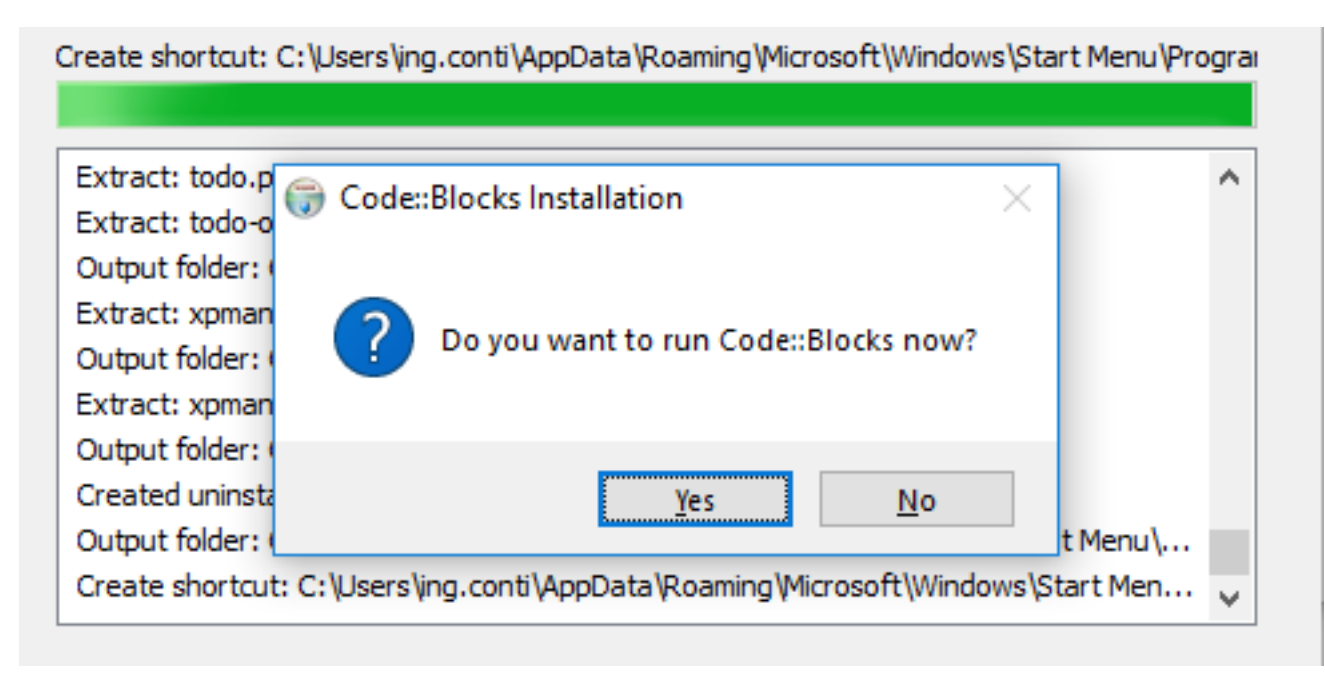

#### provare con YES

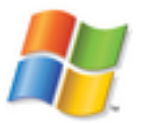

#### Dovreste avere:

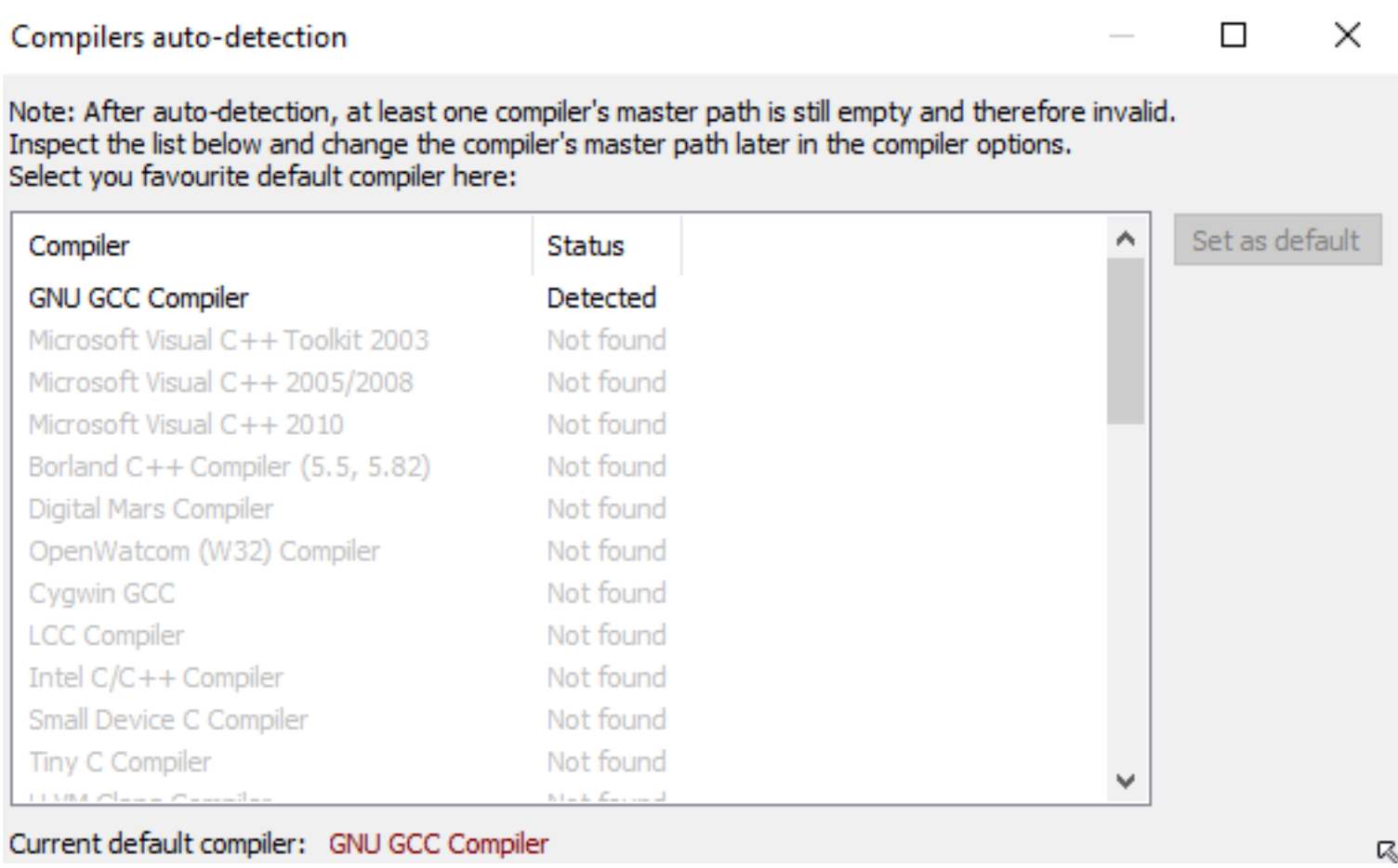

almeno uno deve essere "detected"

se no..

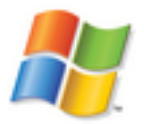

#### Se NON vi appare ALCUN compilatore....

#### Compilers auto-detection

 $\times$  $\Box$ 

Note: After auto-detection, at least one compiler's master path is still empty and therefore invalid. Inspect the list below and change the compiler's master path later in the compiler options. Select you favourite default compiler here:

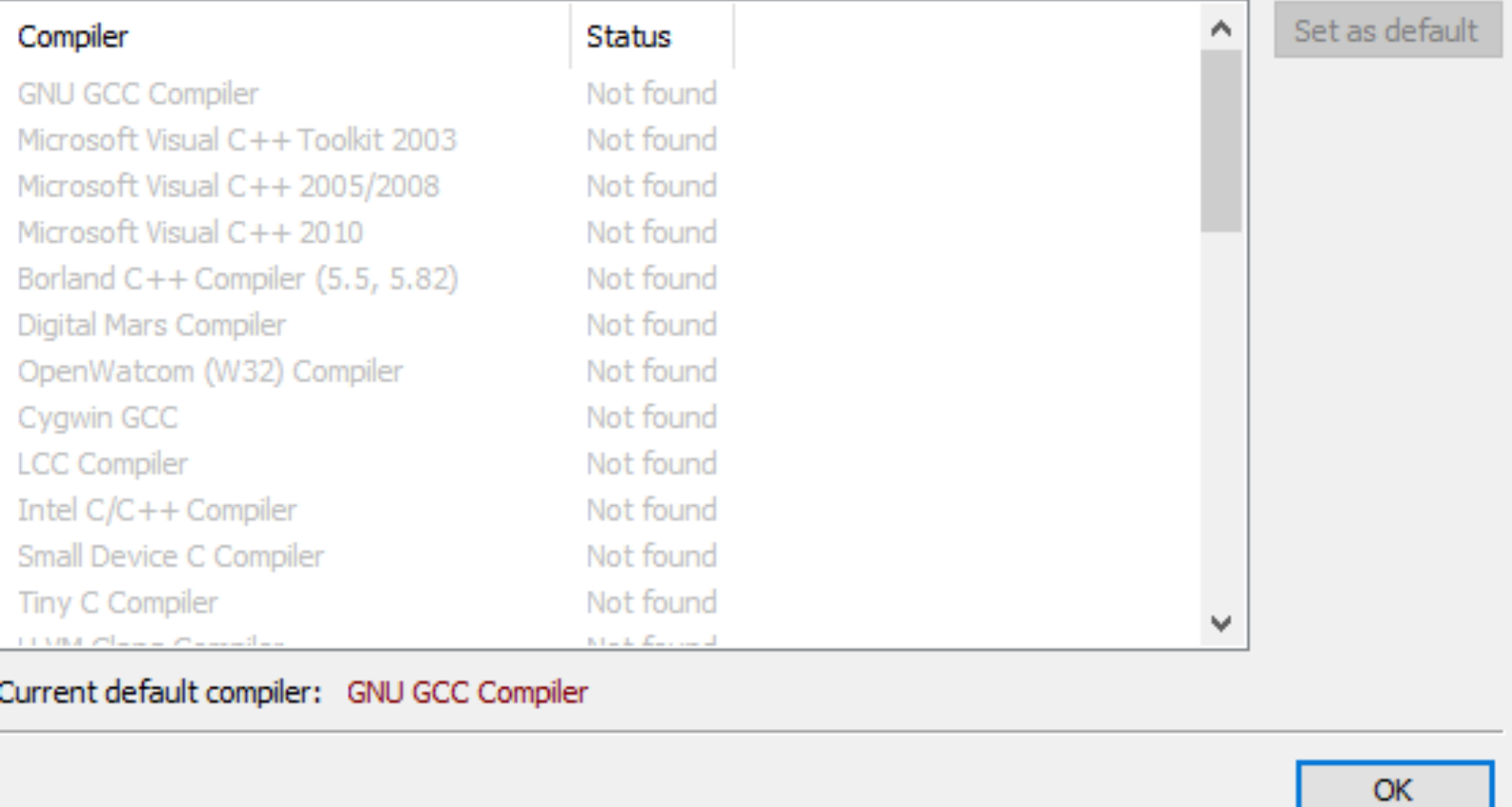

AVETE SBAGLIATO INSTALLER!! (tornare ai download..)

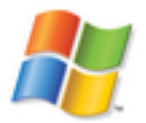

### 3' opzione (preferibile ma non mandatory)

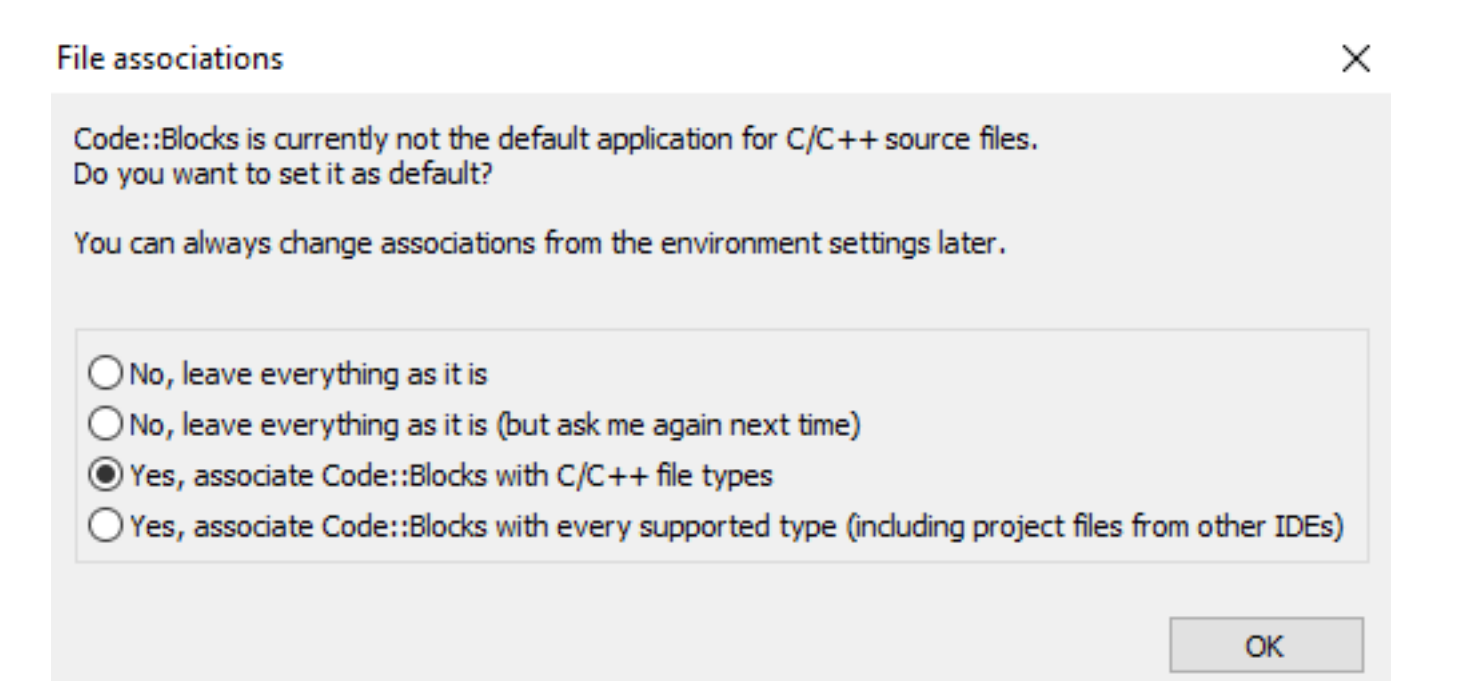

Dare OK

(se re-installate NON lo chidera' di nuovo)

progetto di Test: (non sapete ancora il C… usiamo uno progetto dal wizard…)

scegliere console dal menu superiore e la icona:

File Edit View Search Project Build Debug Tools Plugins Settings Help **New Empty file** Ctrl-Shift-N Ctrl-O 1 Open... Class... Open default workspace Project...

#### New from template

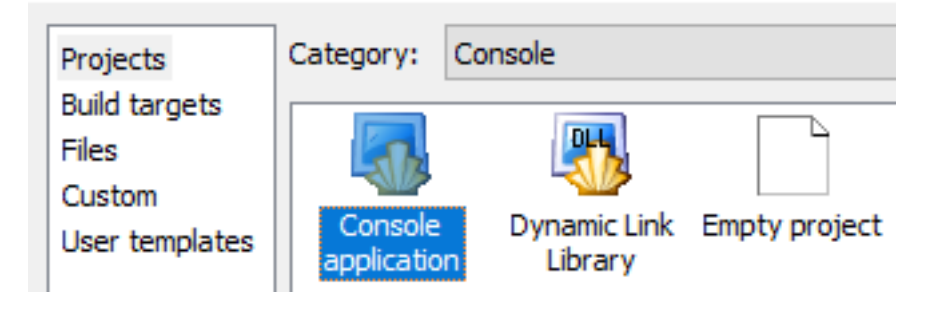

chiudiamo la opzione x sempre..

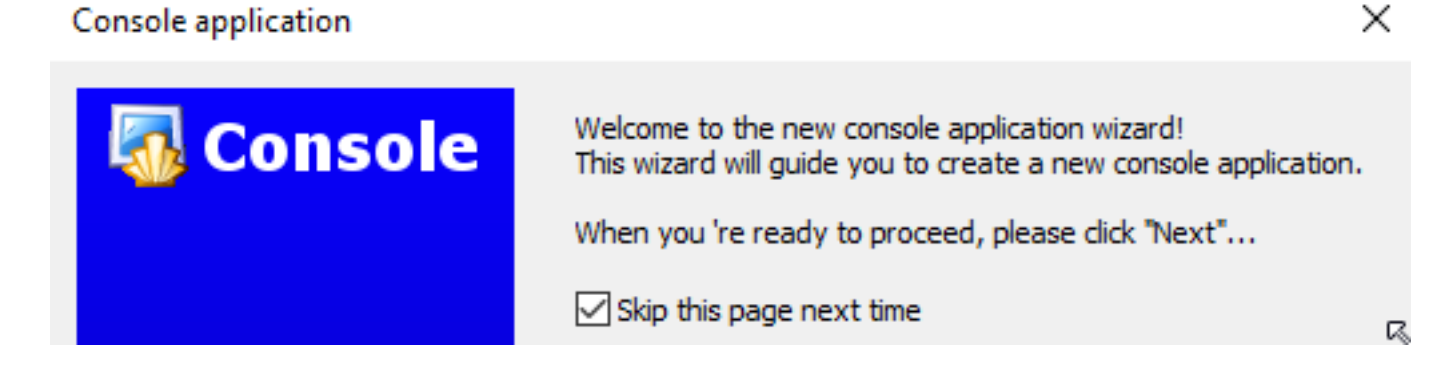

×

#### Console application Please select the language you want to use. **Console** selezionare C: Please make a selection  $C++$ Console application × chiedera' dei settings: **Console** Please select the folder where you want the new project to be created as well as its title. - titolo: **test** Project title: test - Folder to create.. click su button Folder to create project in: e scegliere pes. la vs cartella m. Project filename: Documents o la scrivania test.cbp - (gli altri campi si popolano Resulting filename: <invalid path> quando avete scelto i primi…)

Click e scegliete cartella…

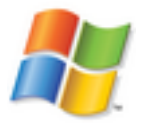

#### Apparirà:

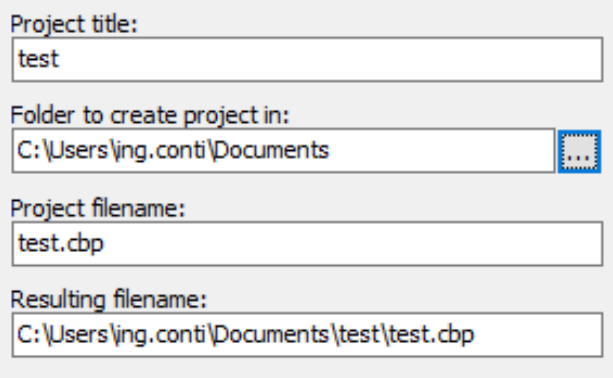

Please select the compiler to use and which configurations you want enabled in your project.

#### Compiler:

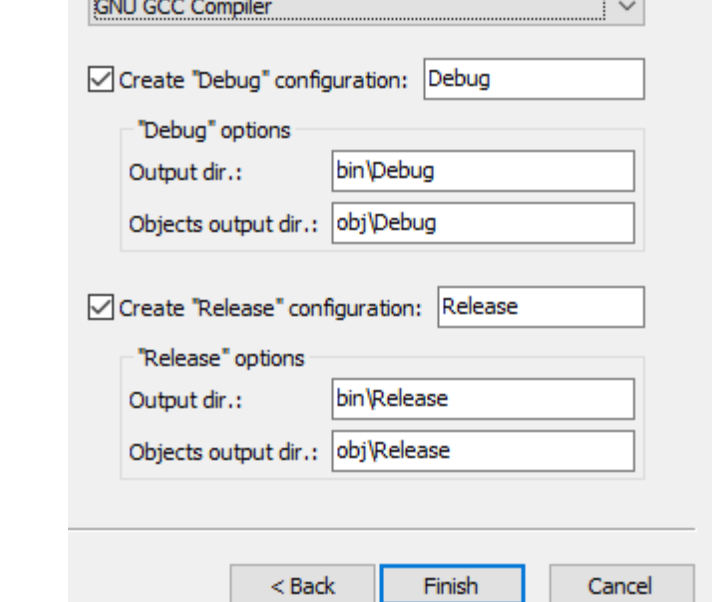

Dare OK..

Apparirà:

Click su fine.

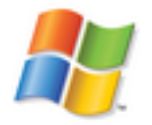

Selezionate RUN:

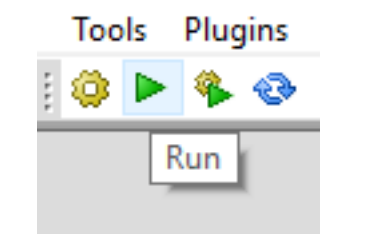

Vi apparirà (non essendoci ancora eseguibile)

Information

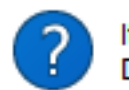

It seems that this project has not been built yet. Do you want to build it now?

×

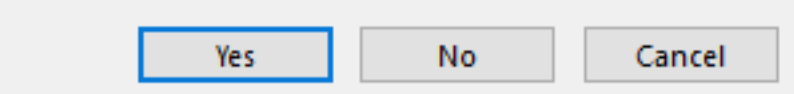

Date YES.

sotto vedrete…

**-------------- Run: Debug in test (compiler: GNU GCC Compiler)---------------** 

Checking for existence: C:\Users\ing.conti\Documents\test\bin\Debug\test.exe

Executing: "C:\Program Files (x86)\CodeBlocks/cb\_console\_runner.exe" "C:\Users\ing.conti\Documents\test\bin\Debug\test.exe" (in C:\Users\ing.conti\Documents\test\.)

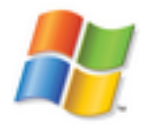

Apparira la usuale console a caratteri nera:

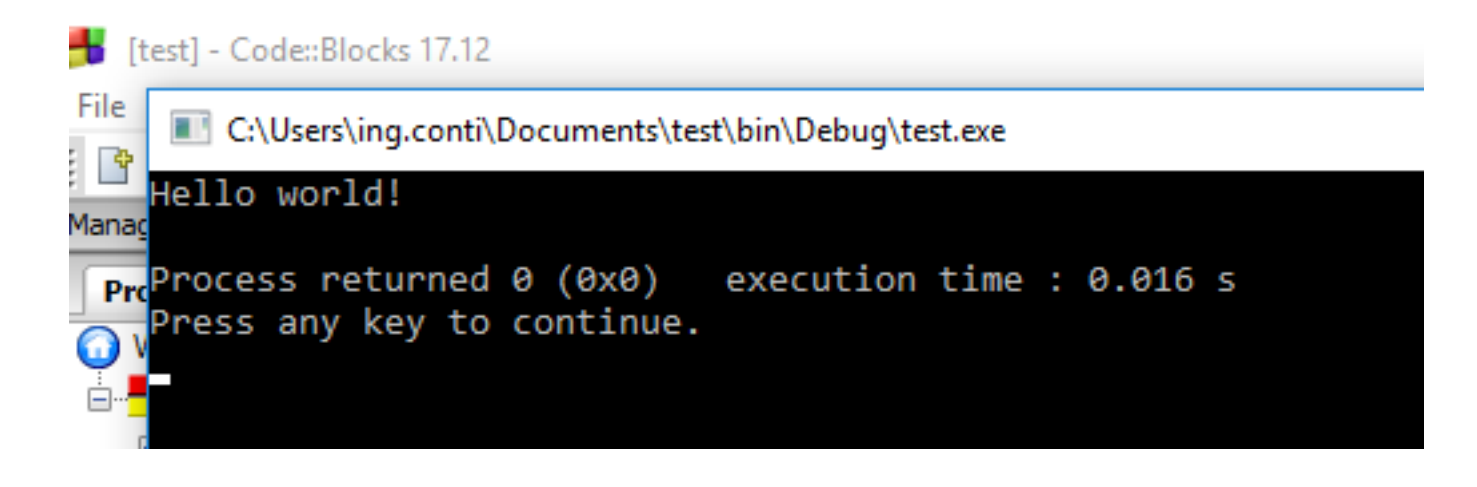

NOTA: NON chiudetela con la "X" delle finestre di windows: SI BLOCCA TUTTO.

preme un tasto..

(Press any key.. )

# FIX install on Windows

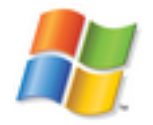

Se al Build/run avete…

```
Project/Target: "test - Debug": 
  The compiler's setup (GNU GCC Compiler) is invalid, so Code::Blocks cannot find/run the
compiler. 
   Probably the toolchain path within the compiler options is not setup correctly?! 
   Do you have a compiler installed? 
Goto "Settings->Compiler...->Global compiler settings->GNU GCC Compiler->Toolchain 
executables" and fix the compiler's setup.
```

```
Tried to run compiler executable 'C:\MinGW/bin/mingw32-gcc.exe', but failed!
```
Dara' errore perche non trova i setting x il compilatore.

**Attenzione**: se nn avete scaricato installer corretto, questa procedura comunque **NON** funziona.

Funziona solo nei casi:

- avete scaricato in compilatore a parte
- state usando un altro compilatore -pre installato (p.s Clang o Visual studio)
- avete corrotto i setting

# FIX install on Windows

 $\Box$ 

 $\mathsf{X}$ 

 $\checkmark$ 

A

Cancel

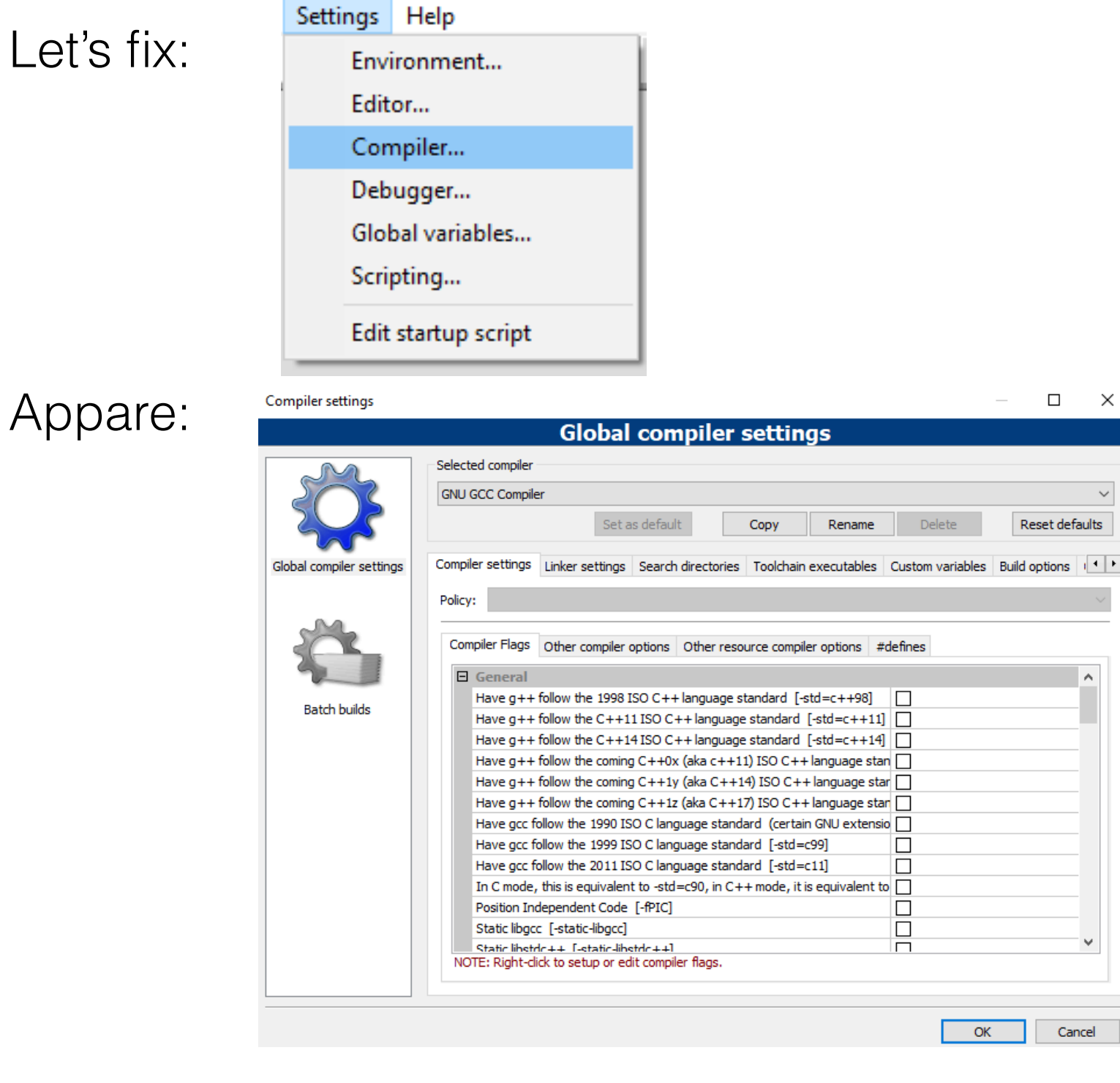

cliccare su **Reset Default**

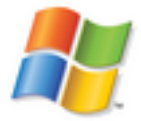

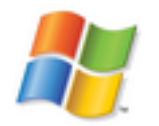

# FIX install on Windows

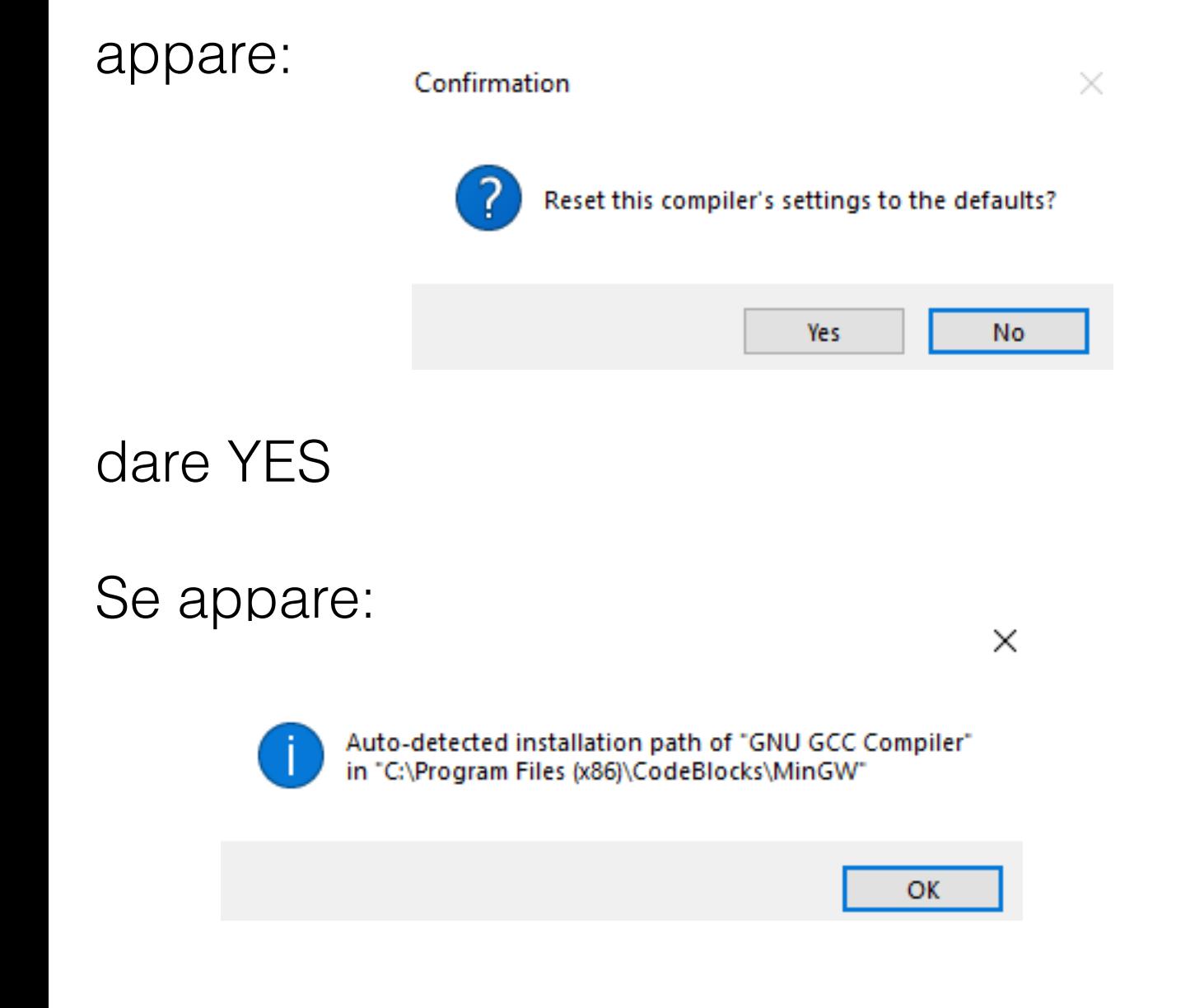

con un percorso legale, avete fixato...

# download OSX

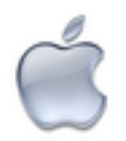

Premessa:

- Codeblock Richiede COMUNQUE Xcode di Apple,
- Quindi puo' essere una opzione utilizzare direttamente Xcode.

# Prerequisiti: Xcode

### andare su AppStore

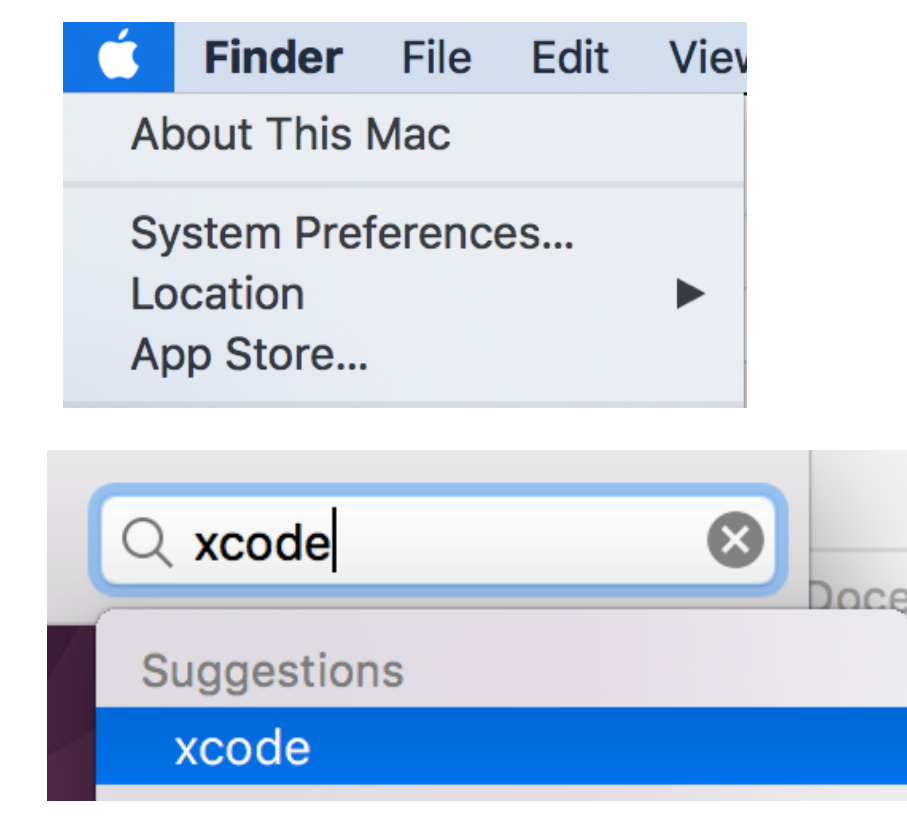

### e scaricare Xcode

### Search Results for "xcode"

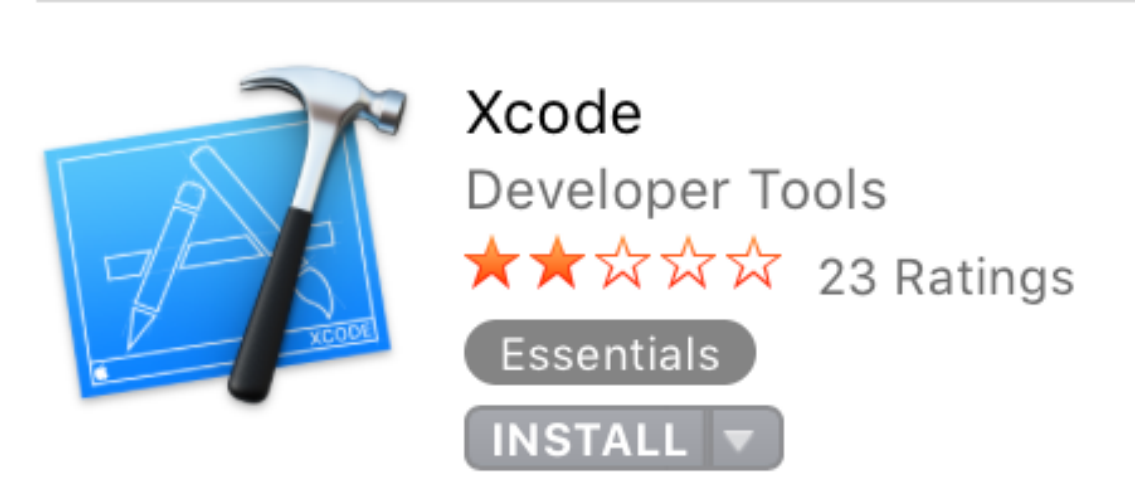

## download OSX

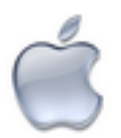

### sito code blocks: **http://www.codeblocks.org/downloads/binaries**

Sezione Download.. in fondo:

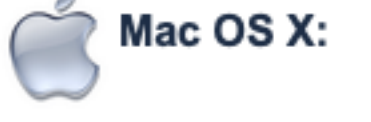

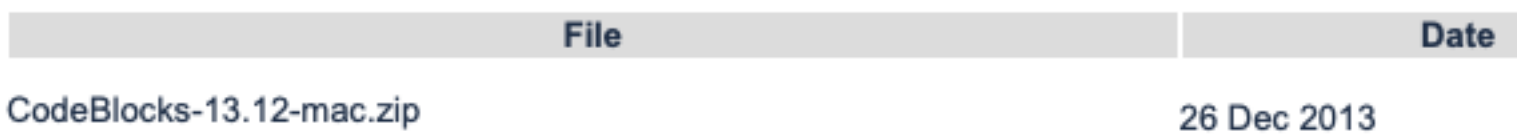

- click x scaricare zip
- da Safari Apparira:

-click sulla lente x trovare zip

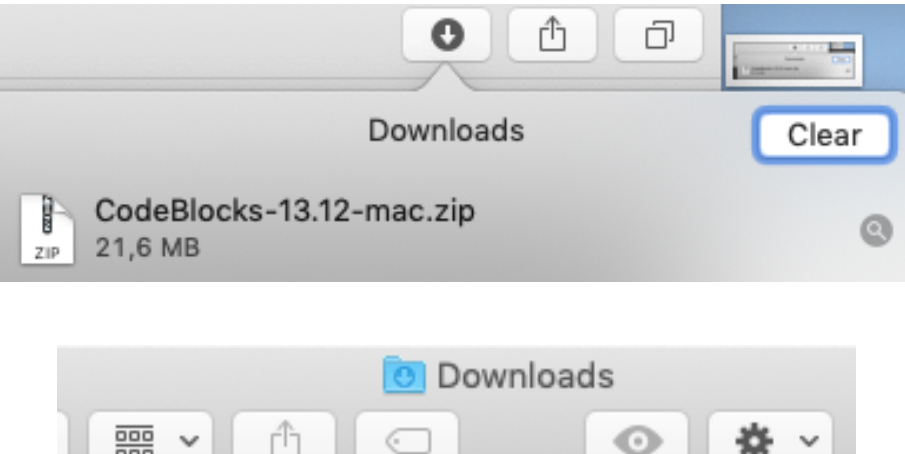

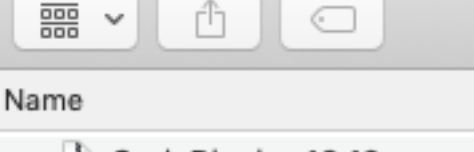

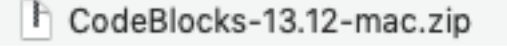

doppio click x espanderlo

# download OSX

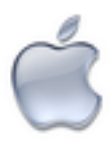

#### Apparira':

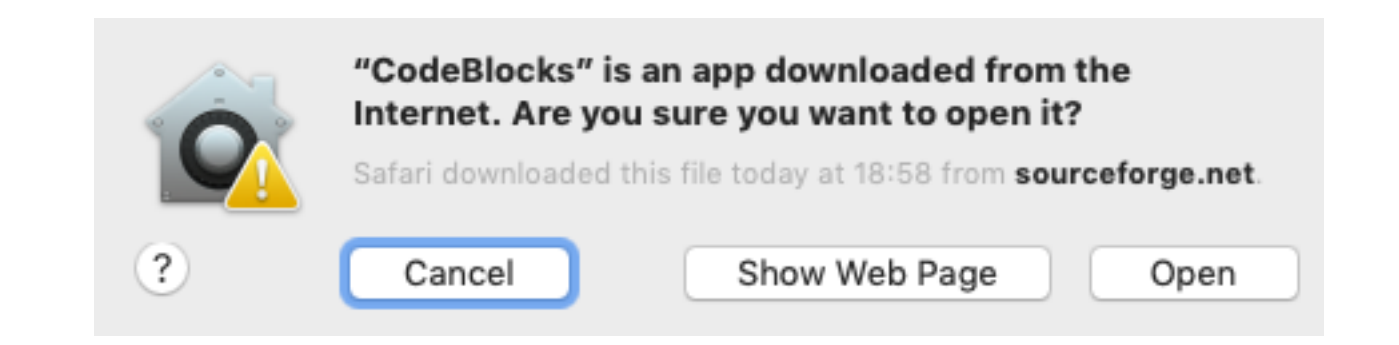

### poiche' non e' firmata digitalmente: Dare **Open**

#### Apparira: (se avete GIA installato Xcode..)

(tech details: ha trovato 2 compilatori, ma NON e' vero.. e' dovuto agli alias di UNIX che mappano gcc a clang)

Note: After auto-detection, at least one compiler's master path is still empty and therefore invalid. Inspect the list below and change the compiler's master path later in the compiler options. Select you favourite default compiler here:

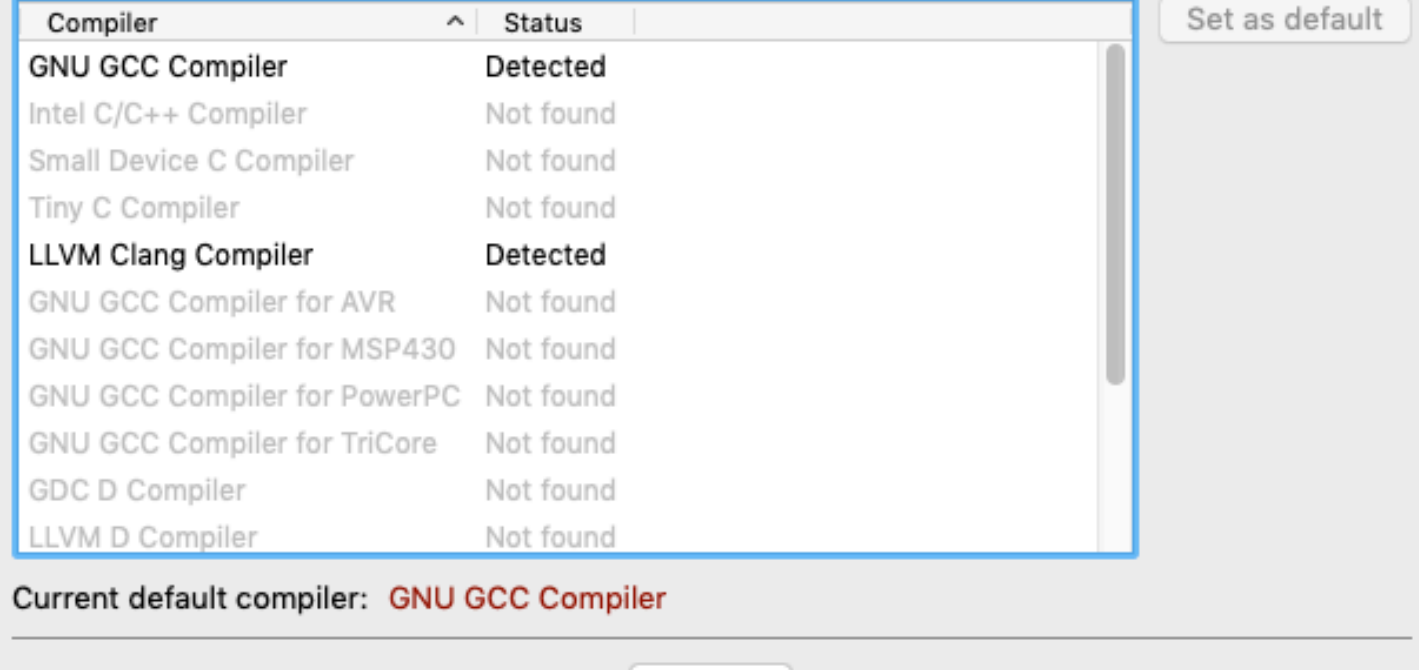

# Test install on OSX

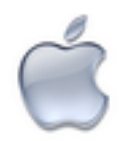

Ripetere quanto gia visto x Windows. (progetto di test….)

vi apparira:

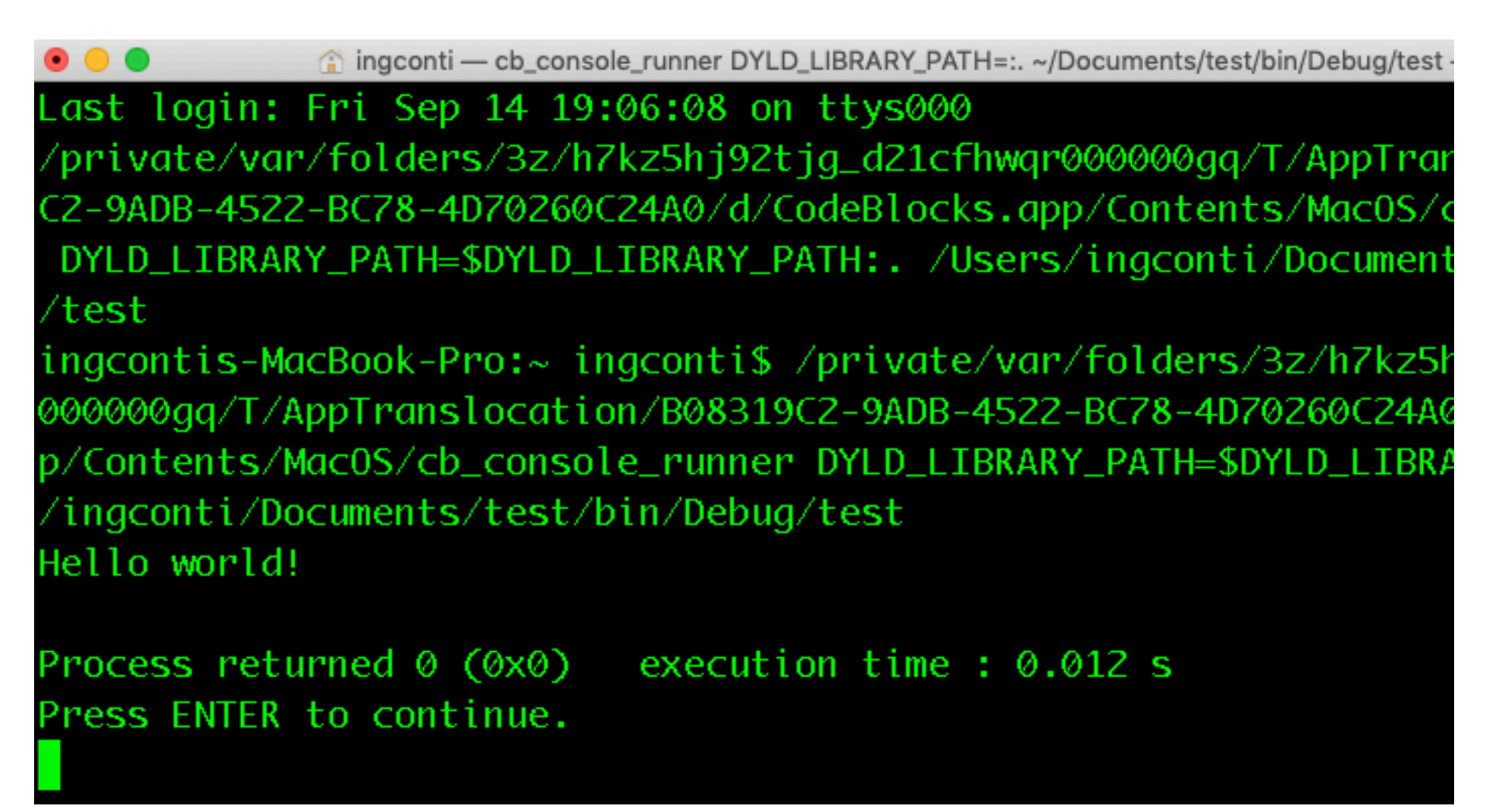

## LINK

### https://visualstudio.microsoft.com/vs/community/

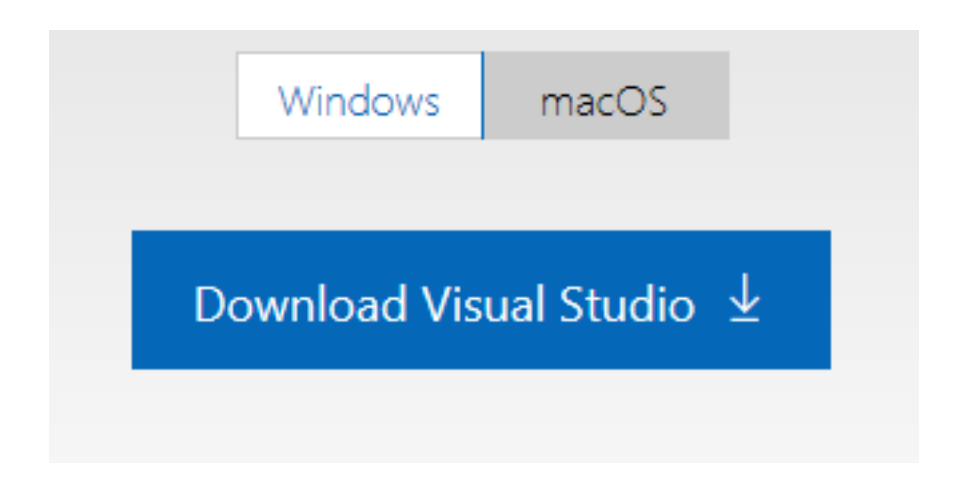

- In lab Community Edition
- Come studenti Poli avete accesso ANCHE agli altri..

(per Mac vedi alla fine..)

### Downloads..

What do you want to do with vs\_community\_273895905.1568483601.exe (1.3 MB)? From: visualstudio.microsoft.com

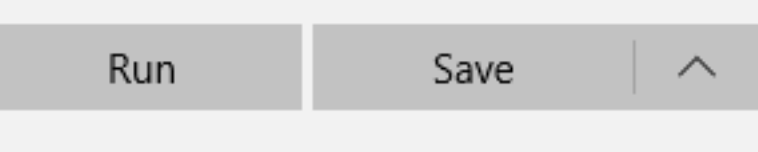

#### Visual Studio Installer

Just a moment ... Fetching your files.

Downloading: 32.45 MB of 66.68 MB 4.32 MB/sec

Installing

### **Install**

## SOLO

### Default ok:

#### ✓ 驡 Desktop development with C++ Build Windows desktop applications using the Microsoft C++ toolset, ATL, or MFC.

#### Optional V MSVC v142 - VS 2019 C++ x64/x86 build tools (... V Windows 10 SDK (10.0.18362.0) Just-In-Time debugger  $\sqrt{C}$  C++ profiling tools  $\sqrt{C}$  C++ CMake tools for Windows  $\sqrt{C}$  C++ ATL for v142 build tools (x86 & x64) V Test Adapter for Boost.Test V Test Adapter for Google Test V Live Share IntelliCode

### (si puo' anche ridurre...)

#### Optional

V MSVC v142 - VS 2019 C++ x64/x86 build tools (...

- V Windows 10 SDK (10.0.18362.0)
- Just-In-Time debugger

### Install

Reboot required

Success! One more step to go. Please restart your computer before you start Visual Studio Community 2019.

Get troubleshooting tips

Not now Restart

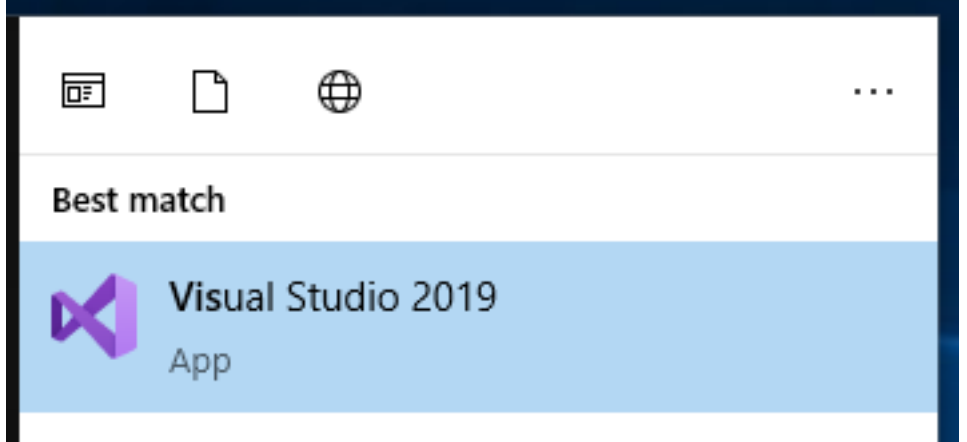

### New project:

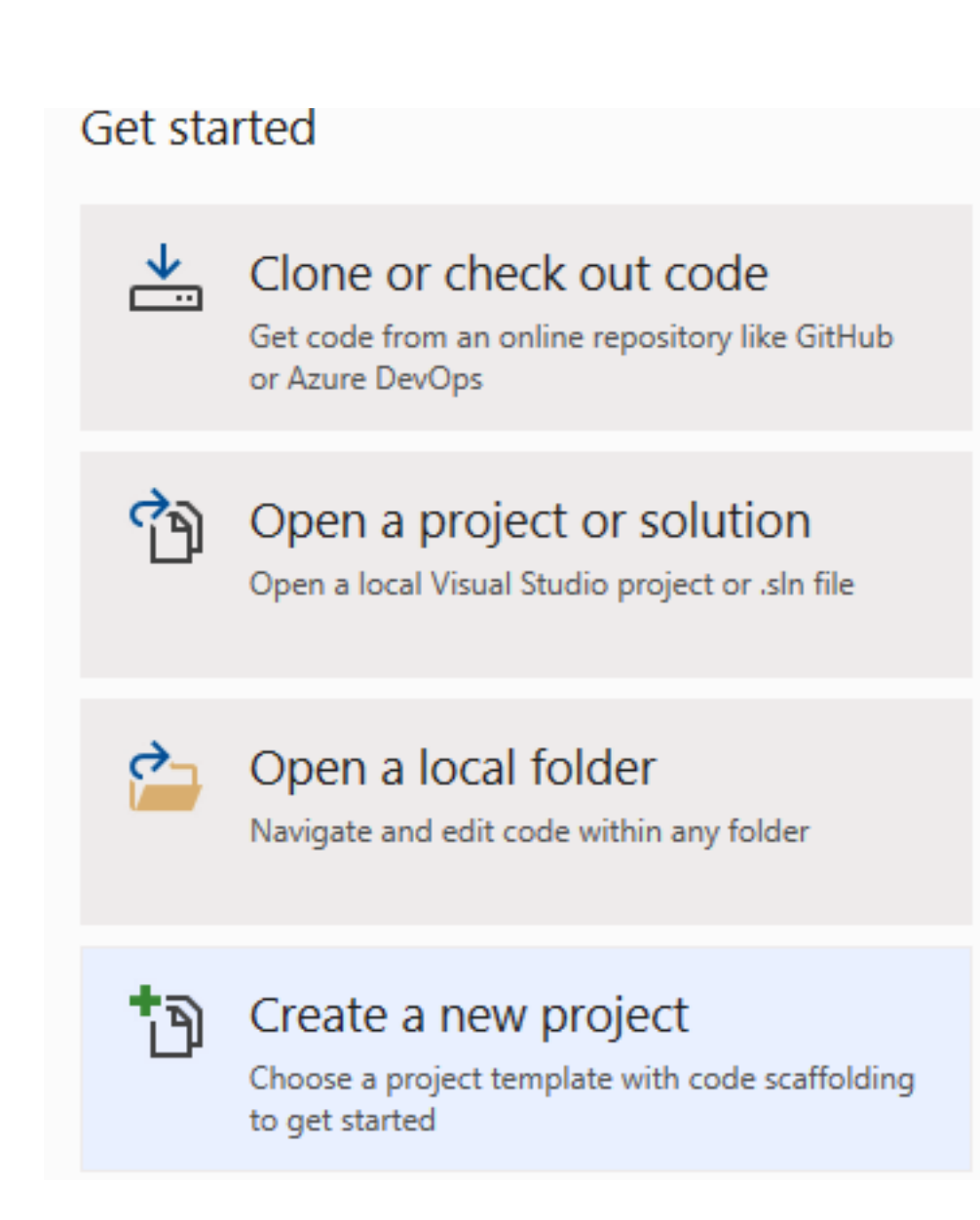

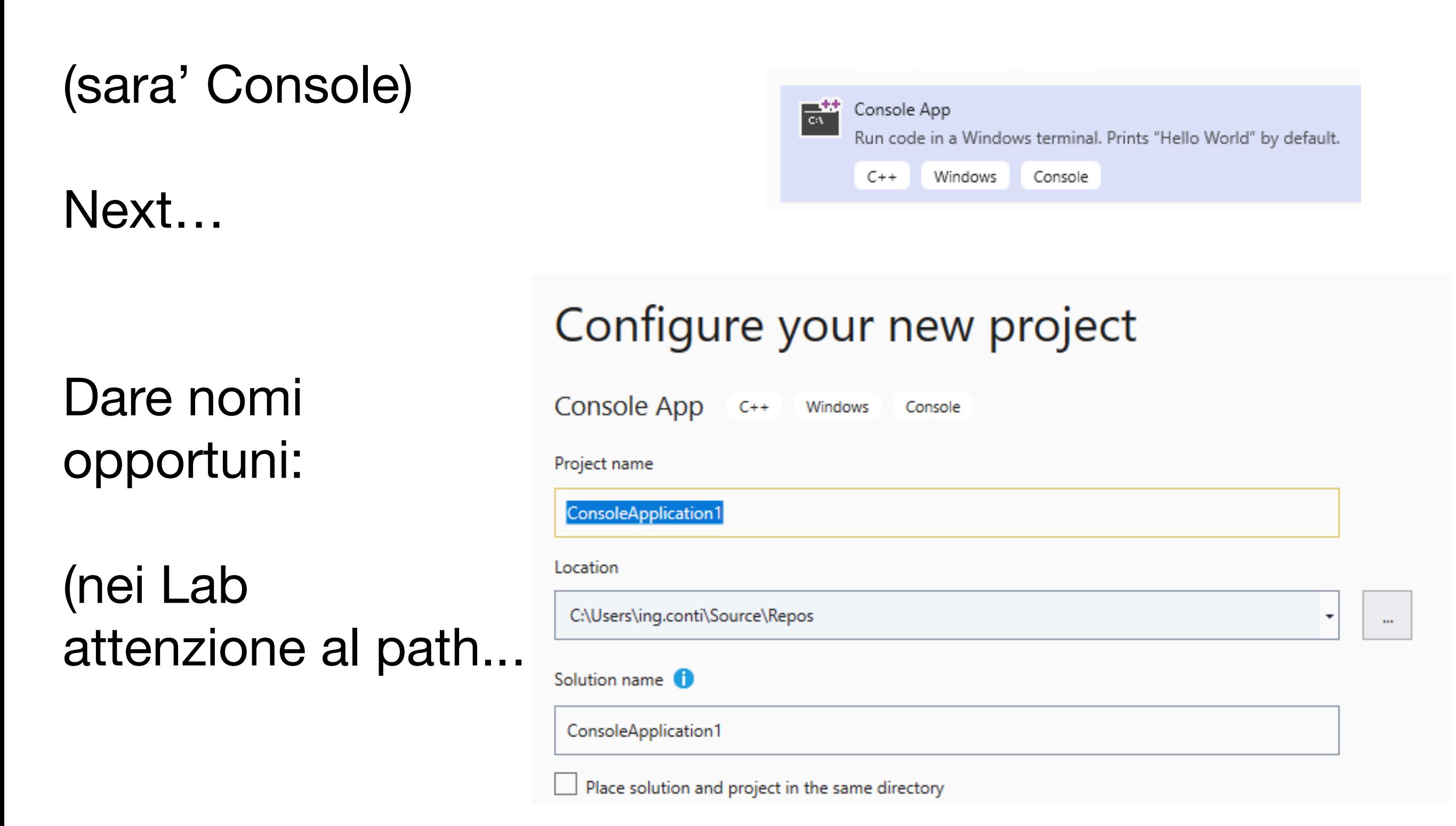

VS 2019 crea un project C++ (altro linguaggio dopo il C..)

A) cancellare il testo del progetto B) Rinominare (F2) da xx.CPP a xx.C:

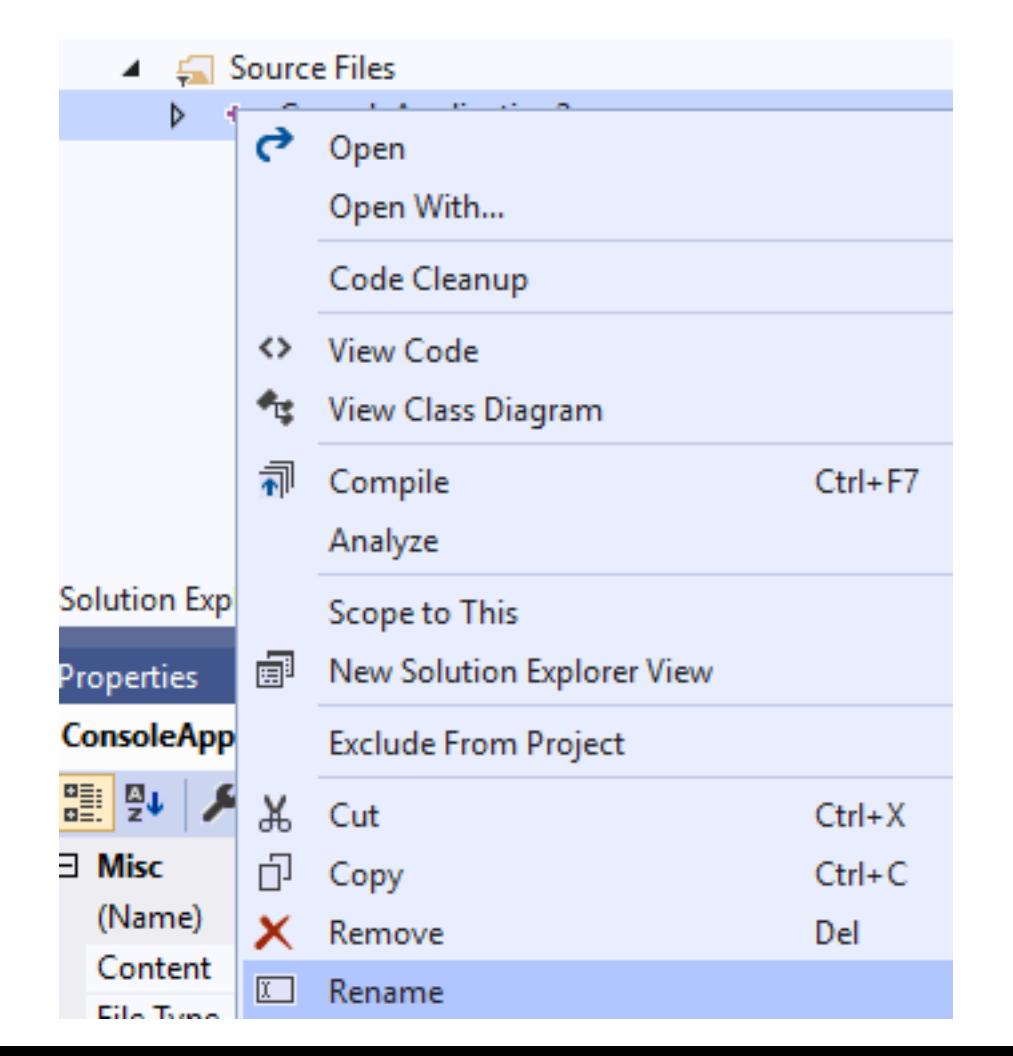

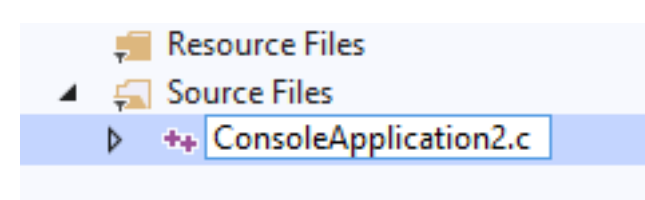

### Avete "smart typing"..

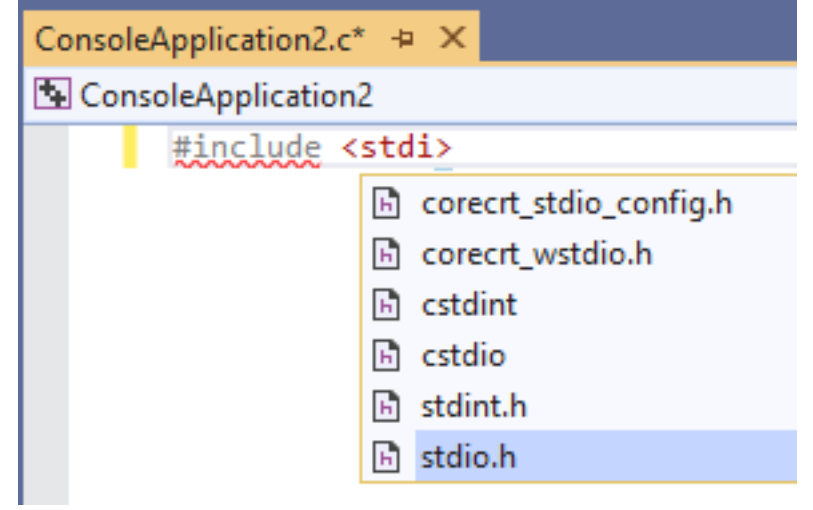

## Run my first Program

3 opzioni:

- a) build (veriifca correttezza sintattica)
- b) Debug (F5) (potete vedere vars… breakpoints… )
- c) Run (without debugging)

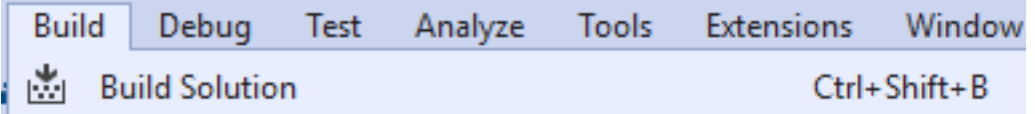

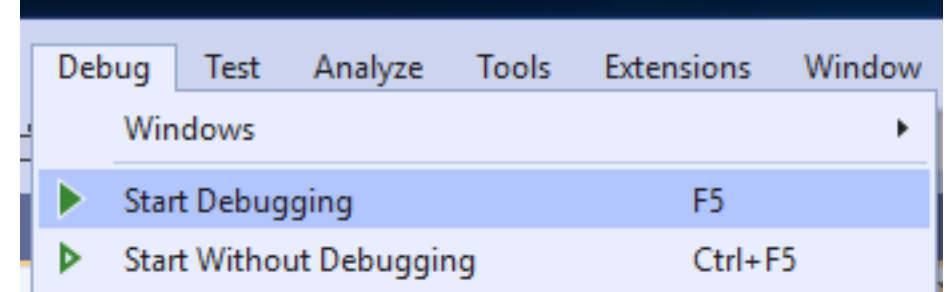

### Run my first Program

Apparira':

### Consigliato:

### Do not show again

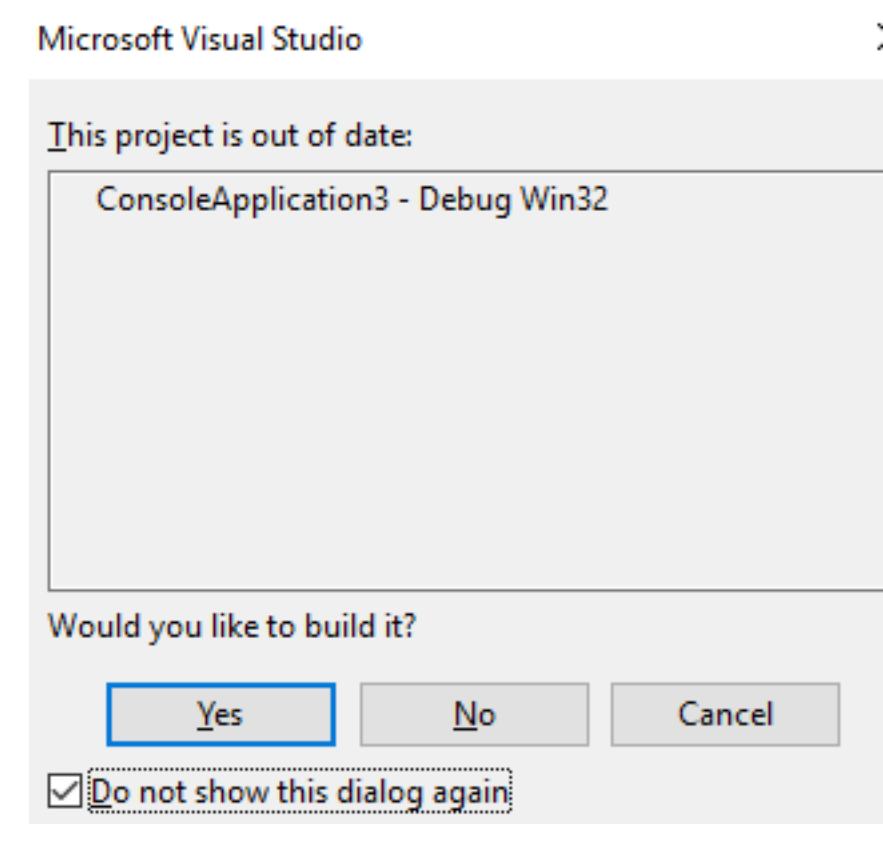

## Run my first Program

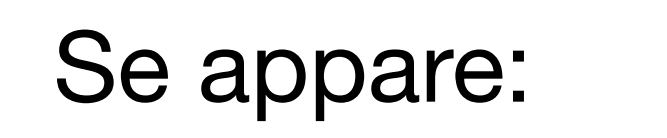

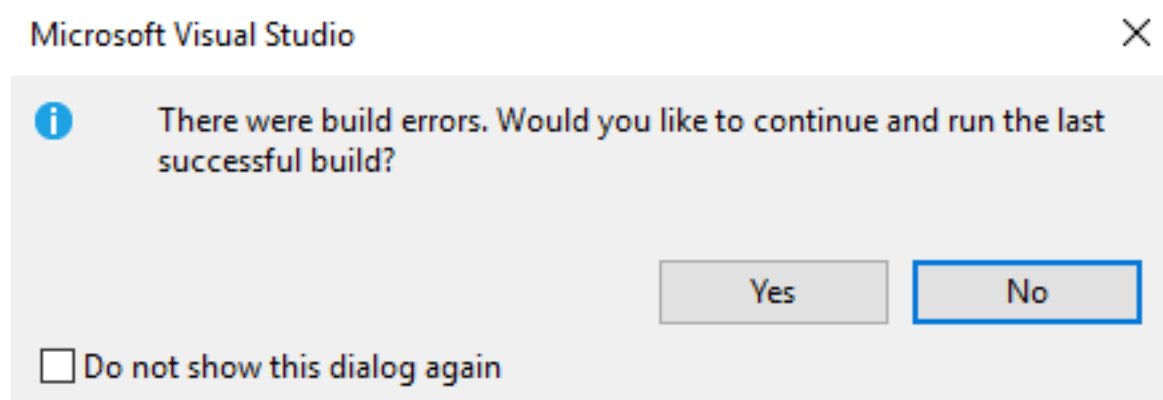

Consigliato:

- 1) Do not show again
- 2) Direi NO

(in tal modo programmi con errori non avviano la vers. Precedente funzionante)

Scriviamo

### Scriviamo:

```
#include <stdio.h>
int main() 
\{ int a; 
     int b; 
    a = 10;b = a * 2; return 0; 
}
```
## Aggiungiamo breakpoint: (F9 sulla riga, o alt Click)

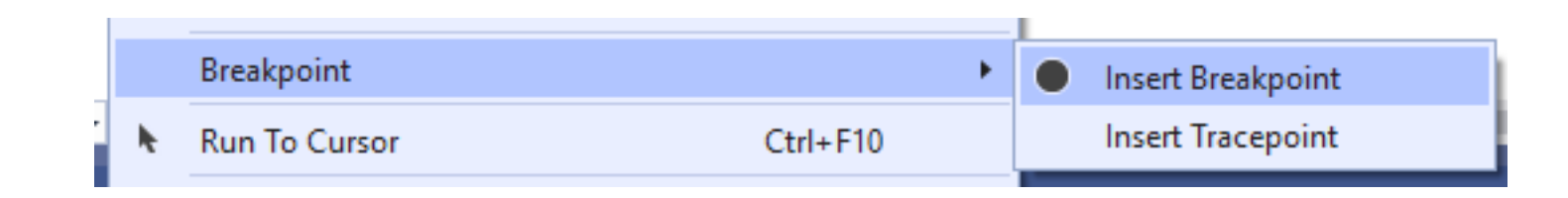

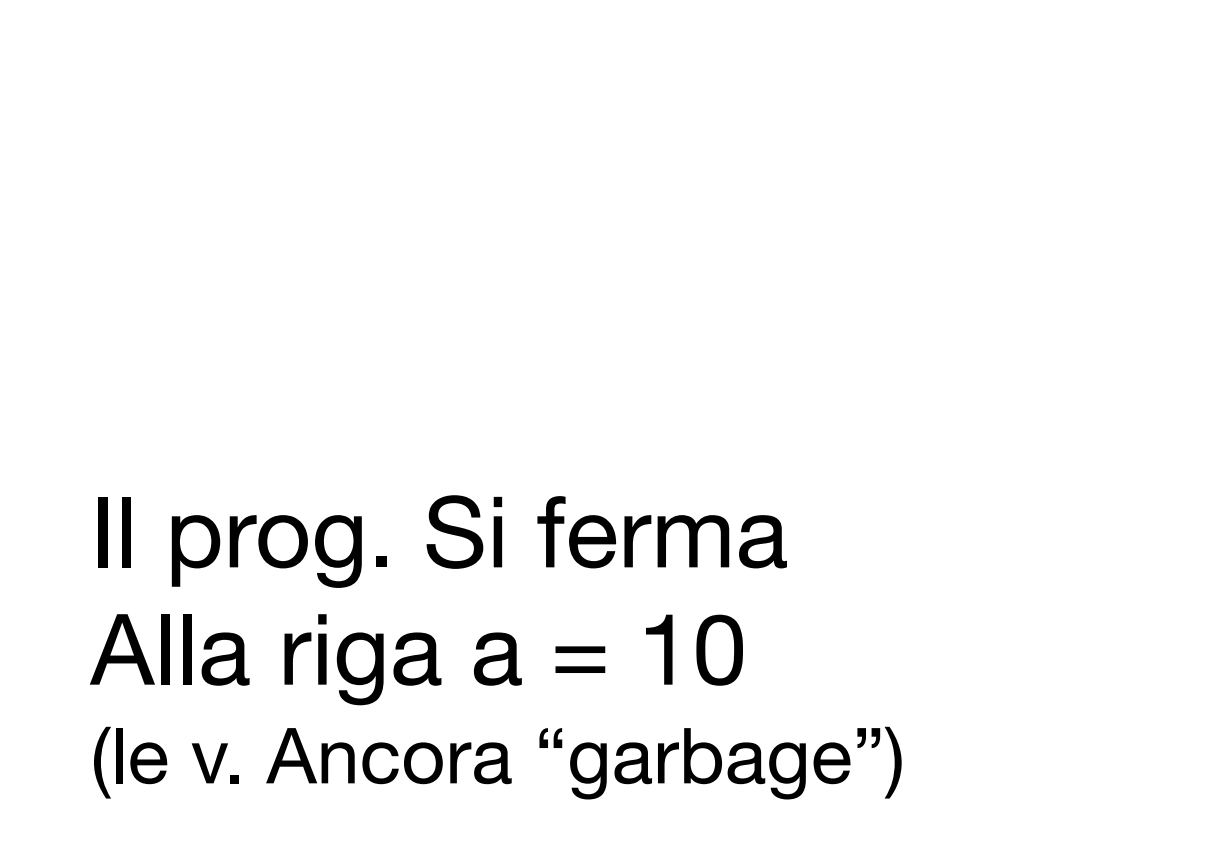

Appare:

 $F5...$ 

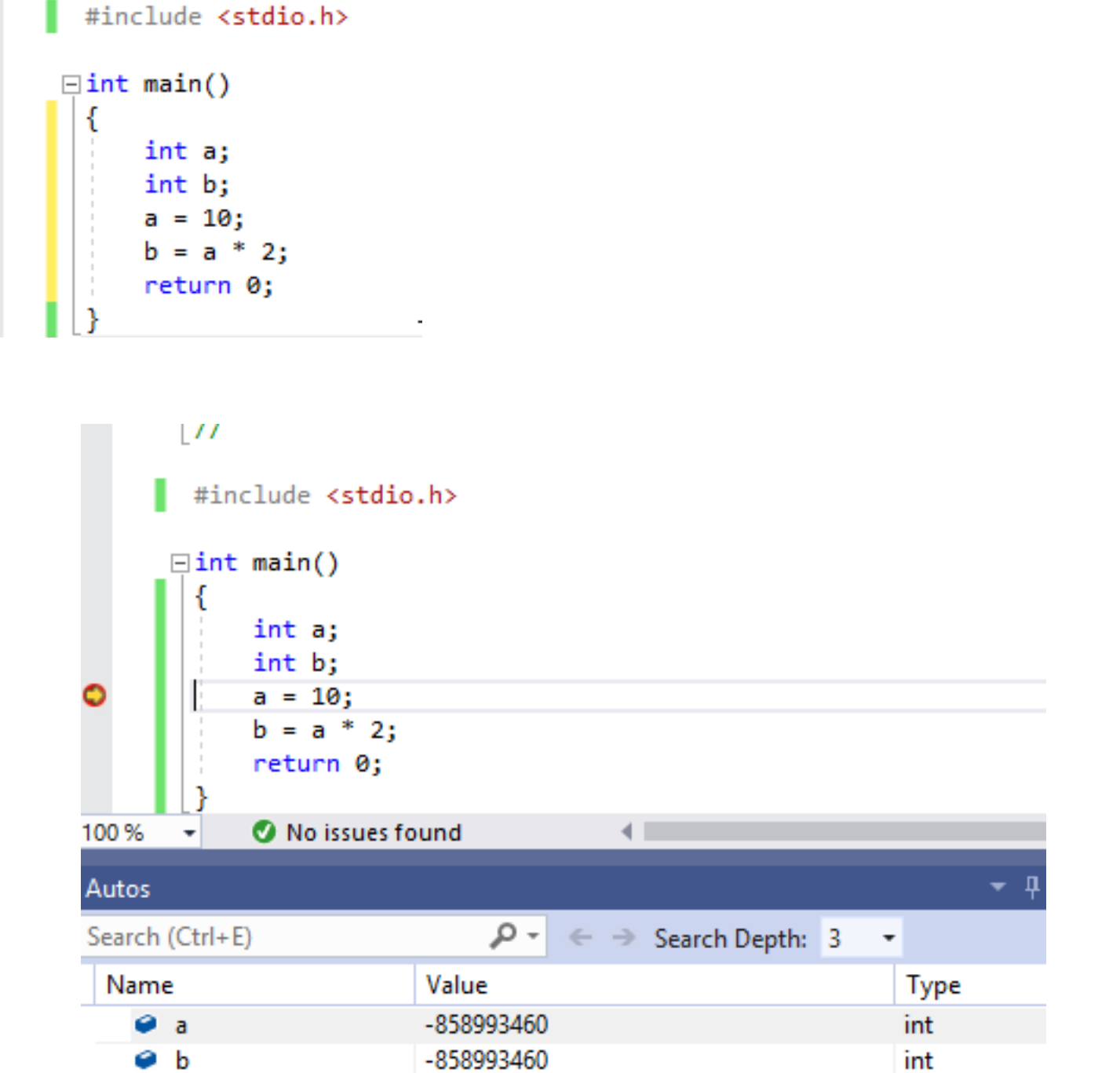

F10 (step over.. passo passo…)

Le v. Cambiano valore

(rosso === appena cambiato)

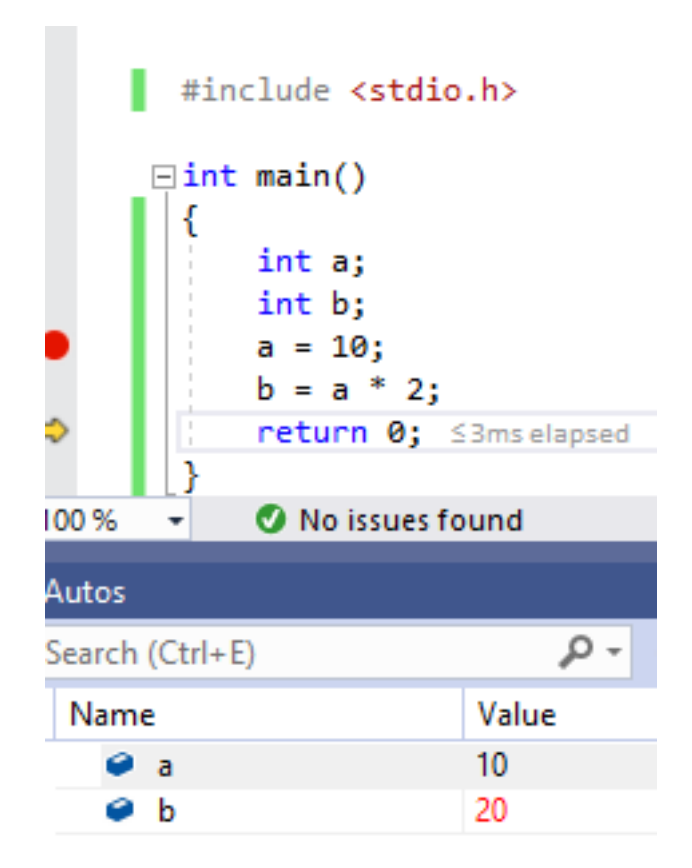